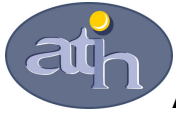

### Agence Technique de l'Information sur l'Hospitalisation

SIRET n° 180 092 298 00033 – code APE : 8411 Z 117, boulevard Marius Vivier Merle 69329 LYON CEDEX 03 Téléphone : 04 37 91 33 10 Télécopie : 04 37 91 33 67

 Service Valorisation et synthèse Pôle Campagnes budgétaires et tarifaires

# Guide d'utilisation des fichiers

# ENCC 2007

Cette notice présente la nouvelle forme de présentation du référentiel.

# A noter deux nouveautés :

- la présence de fiches de synthèse (détail dans la notice p 4 à 6) ;

 - la possibilité, dans la base de coûts décomposés, d'extraire des lignes et des colonnes (détail dans la notice p 8 à 11)

 Les fichiers Excel présentant les résultats des coûts issus de l'ENCC 2007 pour les deux secteurs ont été modifiés.

 Ainsi, la présentation des données a subi certains changements tout en conservant le même niveau d'informations, par l'ajout des fiches de synthèse permettant d'obtenir des données agrégées.

#### Préambule :

Le fichier Excel contient des macros, il est donc nécessaire d'activer les macros au moment de l'ouverture du fichier. Pour ce faire, il est nécessaire que le niveau de sécurité des macros activé dans l'applicatif Excel soit un niveau moyen ou faible. Dans le cas d'un niveau de sécurité élevé, les macros ne pourront pas être activées et donc le fichier ne sera pas fonctionnel.

Pour vérifier le niveau de sécurité d'Excel, il convient dans le menu d'Excel, d'aller dans Outils  $\rightarrow$  Macros  $\rightarrow$  Sécurité et de cocher « Sécurité Moyenne ».

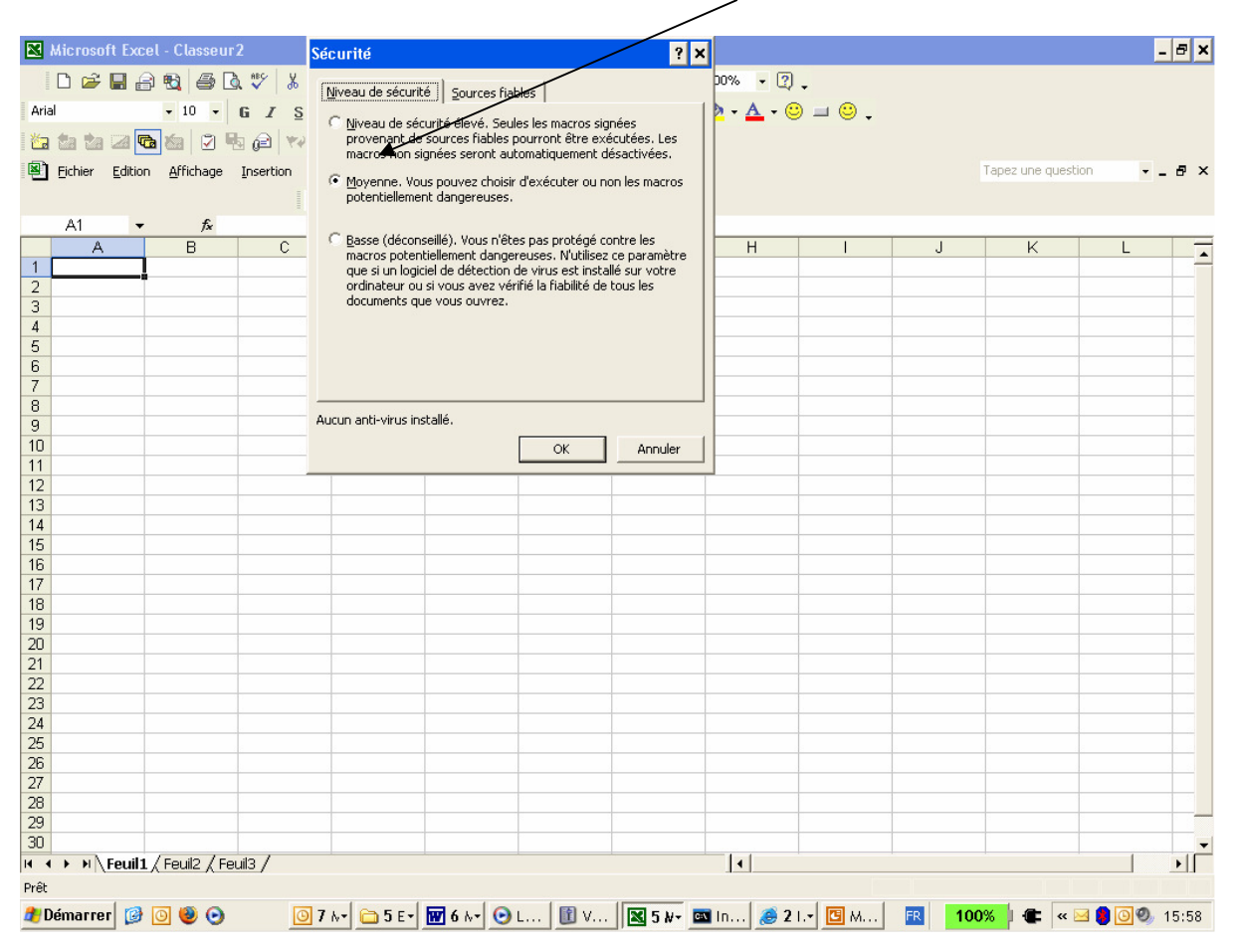

A l'ouverture du fichier, une boîte de dialogue apparaît avec le message suivant : « Comme les macros peuvent contenir des virus, il est toujours plus prudent de les désactiver. Cependant, si elles proviennent d'une source sûre, leur désactivation risque de vous empêcher d'accéder à certaines fonctionnalités ». Il convient de cliquer sur « Activer les macros » pour les rendre fonctionnelles.

Le référentiel se présente selon deux sous ensembles :

- des données agrégées présentées sous forme de synthèse
- des données détaillées.

L'accès à ces deux sous ensembles se fait en cliquant sur les boutons nécessaires.

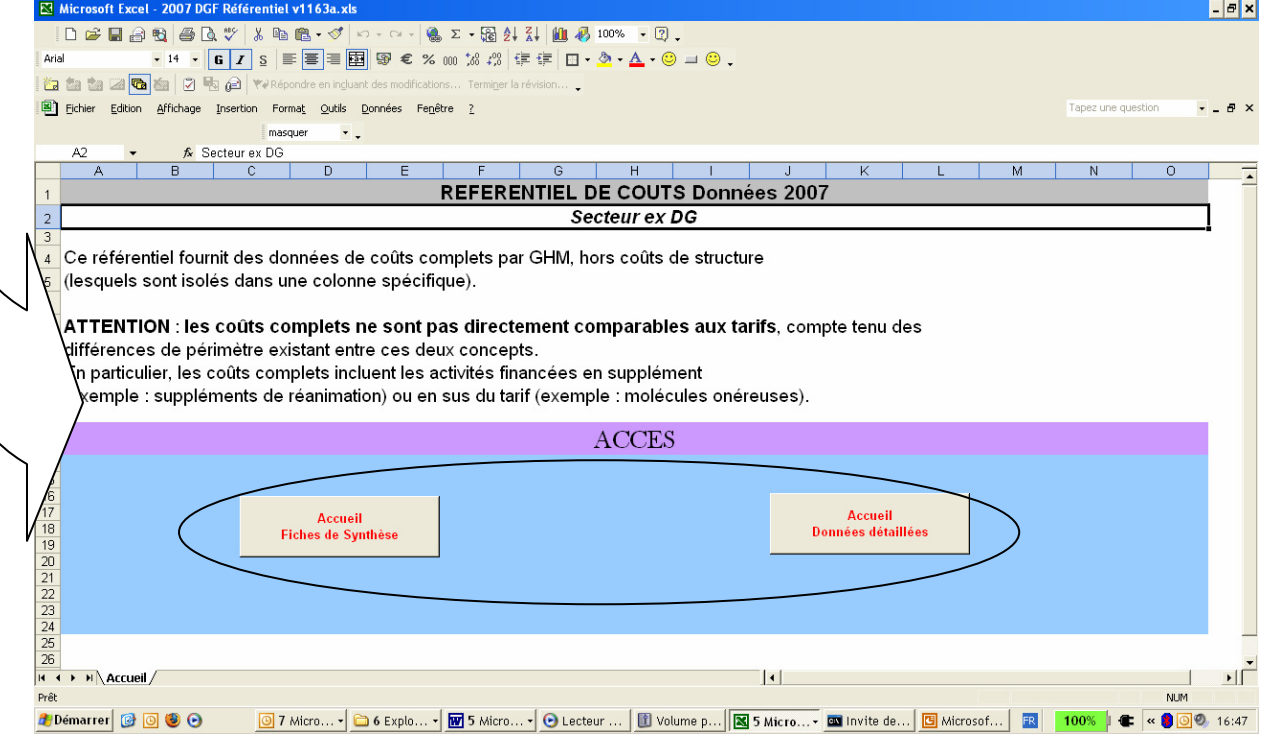

# I. Présentation des fiches de synthèse : NOUVEAUTES

Pour permettre une utilisation plus simple et plus fonctionnelle des données de coûts de l'ENCC 2007, des fiches de synthèse ont été générées.

Ces fiches peuvent être réalisées :

- par catégories majeures de diagnostics, par sous catégories majeures de diagnostics, par racine ;
- par GHM.

La sélection peut se faire soit à partir du numéro soit à partir du libellé.

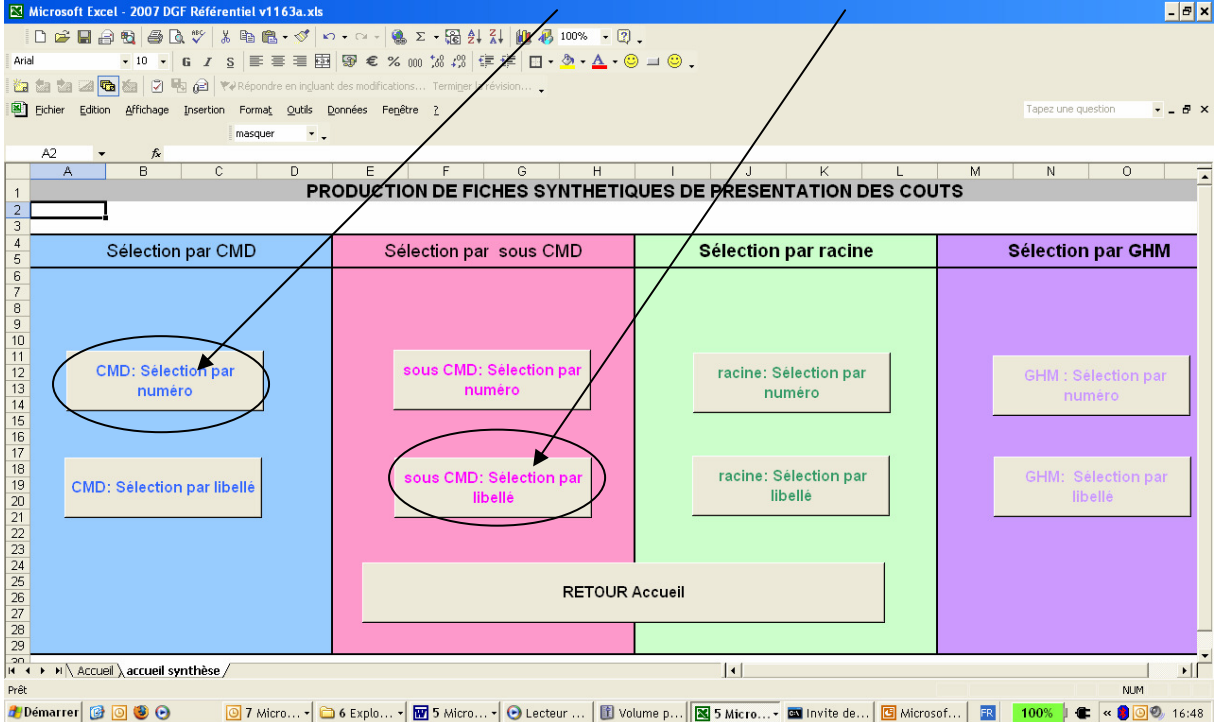

PRINCIPE : Dans l'ensemble des fiches de synthèse, la sélection du numéro ou du libellé se fait dans la case surlignée en bleu.

# 1. Fiches de synthèse par agrégat de GHM (CMD, sous CMD, racine)

Ces fiches présentent pour trois types d'agrégat de GHM les données relatives au coût moyen des séjours appartenant à l'agrégat sélectionné.

Le haut de la fiche donne les informations principales :

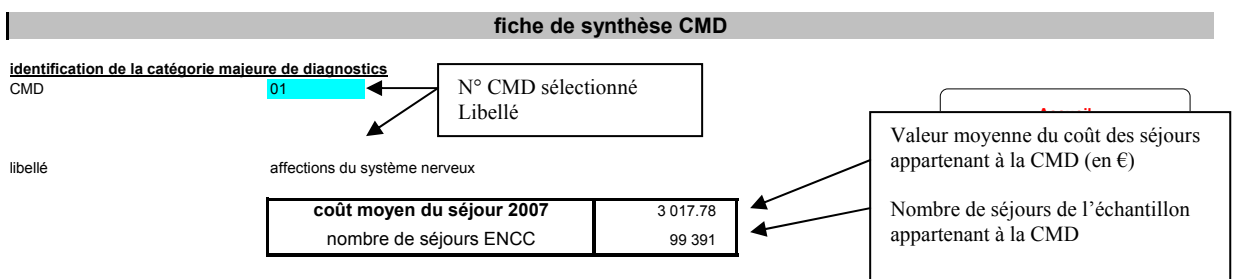

La suite de la fiche détaille les valeurs moyennes du coût des postes composant le coût complet.

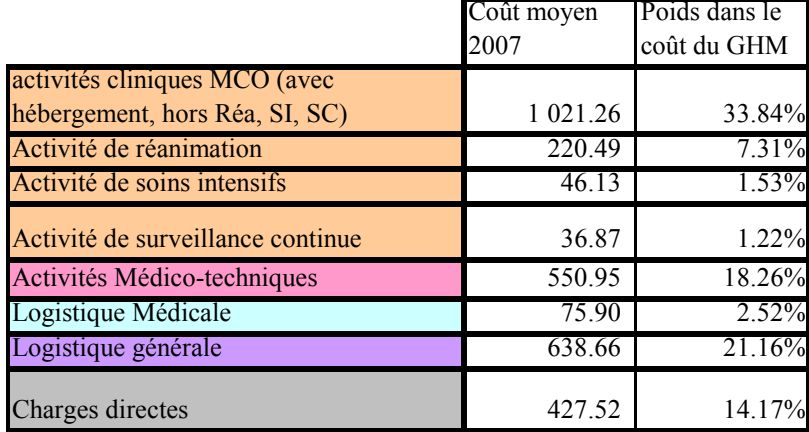

Cas du secteur ex DG

Ainsi, sur la CMD 01 le coût moyen d'un séjour est évalué à 3 018€ et se décompose comme suit :

- 1 021€ pour le coût moyen des activités cliniques qui représente 34% du coût complet ;
- 551€ pour le coût moyen des activités médico-techniques qui représente 18% du coût complet ;
- etc.

A noter que pour le secteur ex OQN, la même décomposition est opérée en identifiant la part relative aux honoraires.

Un deuxième zoom est opéré pour certains grands postes.

Ainsi, s'agissant des activités médico-techniques, pour le secteur ex DG, la fiche présente le coût moyen des activités présentées ci-dessous :

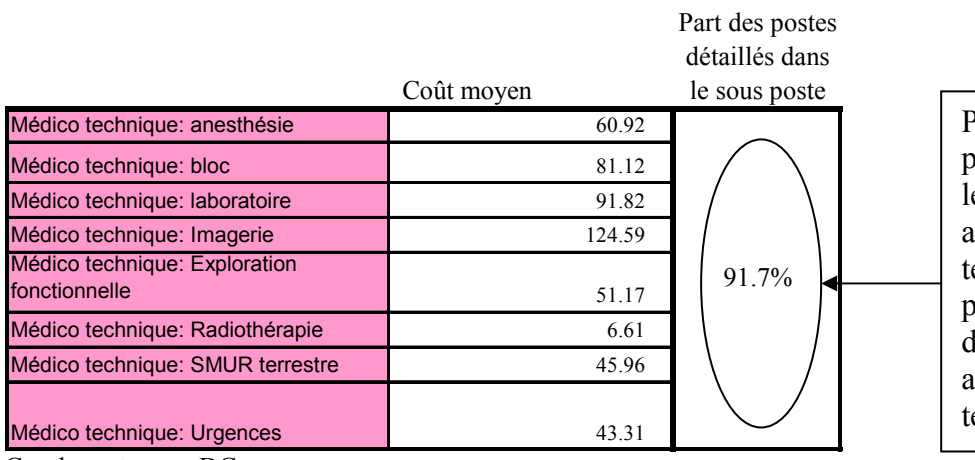

Permet de connaître le poids de la sélection dans le coût moyen des activités médicoechniques. Ici, les sous postes représentent 92% du coût moyen des activités médicoechniques

Cas du secteur ex DG

#### 2. Fiches de synthèse par GHM

Selon le même principe que les fiches de synthèse par agrégat de GHM, sont disponibles des fiches par GHM. Elles présentent le même type d'informations que les fiches précédentes.

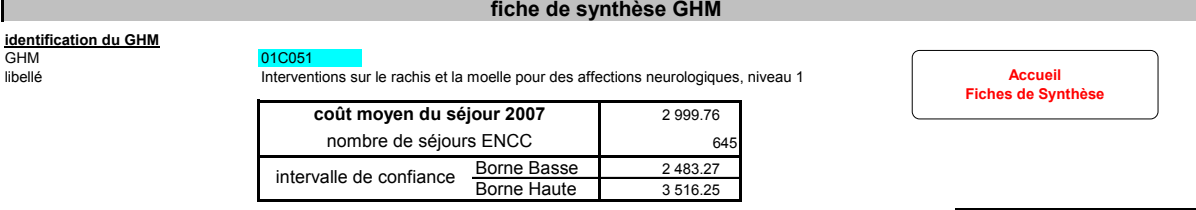

Cas du secteur ex OQN

Outre la valeur du coût moyen des séjours du GHM ainsi que le nombre de séjours présents dans l'échantillon pour ce GHM, sont données les bornes de l'intervalle de confiance (cf. Guide de lecture). Cet intervalle est composé d'une borne haute et d'une borne basse à l'intérieur desquelles il est établi que la « vraie valeur » du coût (valeur que l'on obtiendrait si notre échantillon contenait tous les établissements français) a une forte probabilité (95 chances sur 100) de se trouver. Il est donc recommandé d'utiliser avec précaution les coûts dont les intervalles de confiance ont une forte amplitude.

Sont ensuite détaillés les coûts moyens par grands postes avec le poids que représente chacun d'eux dans le coût complet.

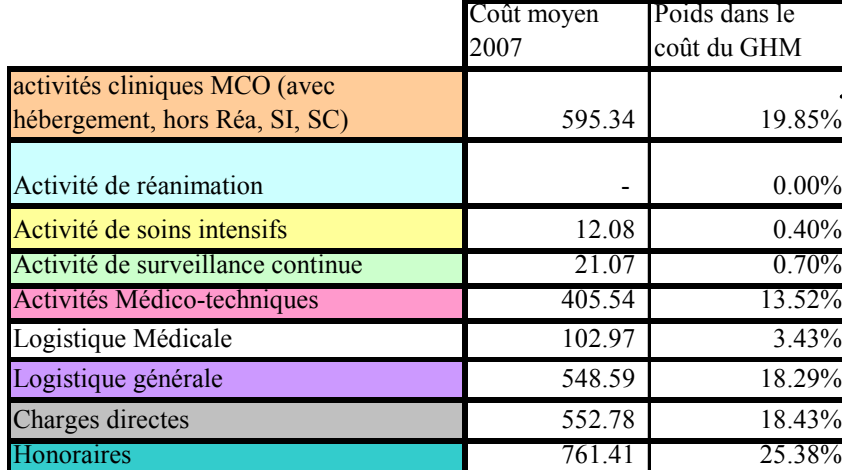

Cas du secteur ex OQN

Pour certains postes, une décomposition plus fine des coûts est proposée, avec l'indication sur le poids de cette décomposition, comme pour les regroupements de GHM présentés ci-dessus.

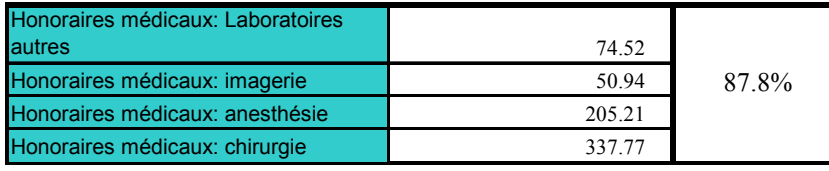

Cas du secteur ex OQN

# II. Présentation des données détaillées

L'ensemble des données détaillées présente les informations habituellement fournies dans le cadre du référentiel.

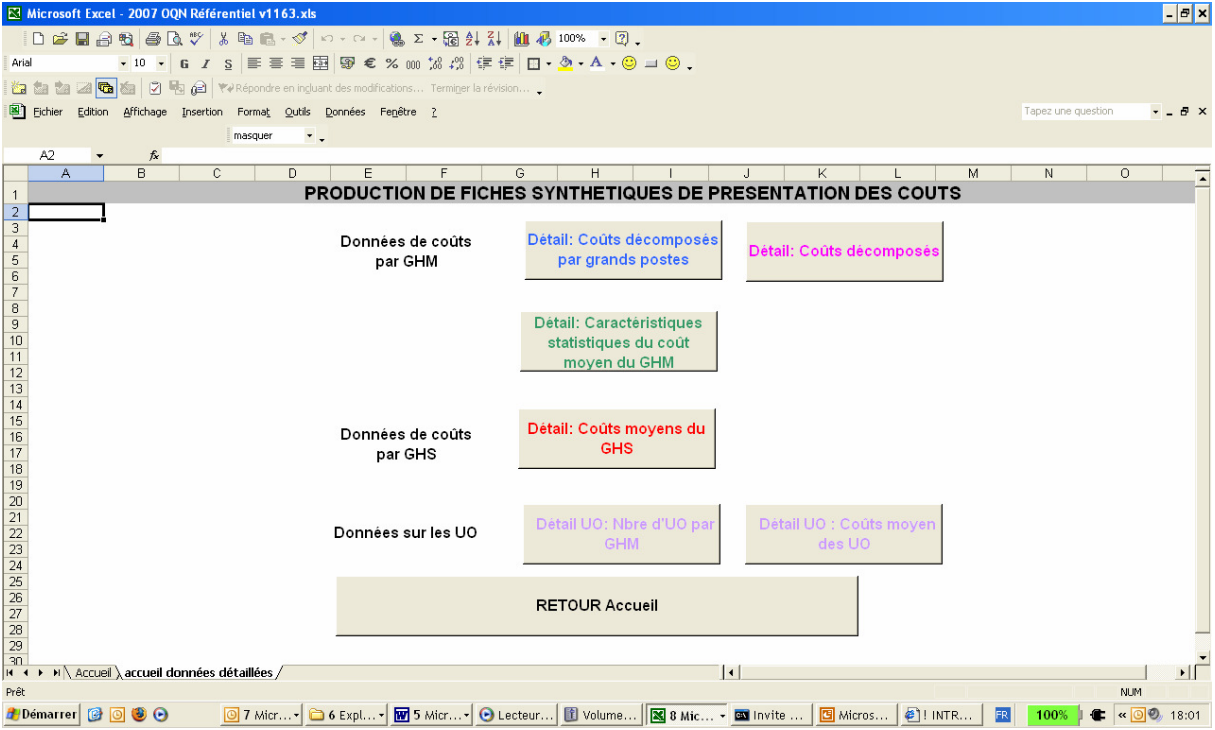

Les onglets « coûts décomposées par grands postes » et « coûts décomposés » présentent les données par GHM, ligne à ligne. Dans l'onglet « coûts décomposés par grands postes », la hiérarchie à gauche permet d'avoir les totaux par CMD, sous CMD, racine.

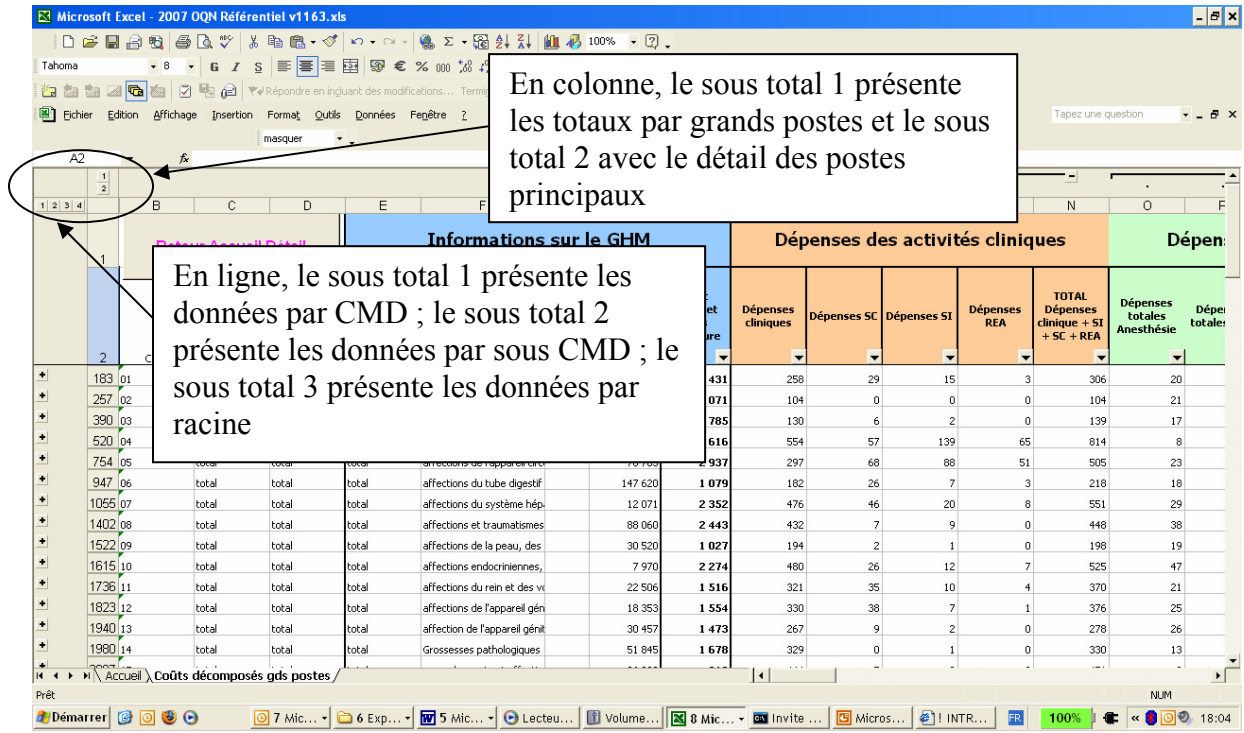

Les autres onglets donnent les informations suivantes :

- onglet « Caractéristiques statistiques du coût moyen du GHM » : informations statistiques permettant d'apprécier la pertinence du coût moyen : taux de sondage, erreur relative d'échantillonnage, intervalle de confiance ;
- onglet « Coût moyen du GHS » : valeur du coût complet hors structure par GHS ainsi que les informations statistiques permettant d'apprécier la pertinence du coût moyen : erreur relative d'échantillonnage, intervalle de confiance ;
- les onglets « nombre d'UO par GHM » et « coûts moyens des UO » : fournissent les informations classiques du référentiel sur les unités d'œuvre.

# NOUVEAUTES : Créer une sous base de coûts

Dans l'onglet « coûts décomposés », est disponible une macro qui permet de créer une sélection de ligne ou de colonnes à partir des informations présentes dans cette feuille.

Pour utiliser cette option, il suffit d'appuyer sur le bouton suivant :

#### Sélection des lignes et des colonnes

S'ouvre alors la fenêtre suivante :

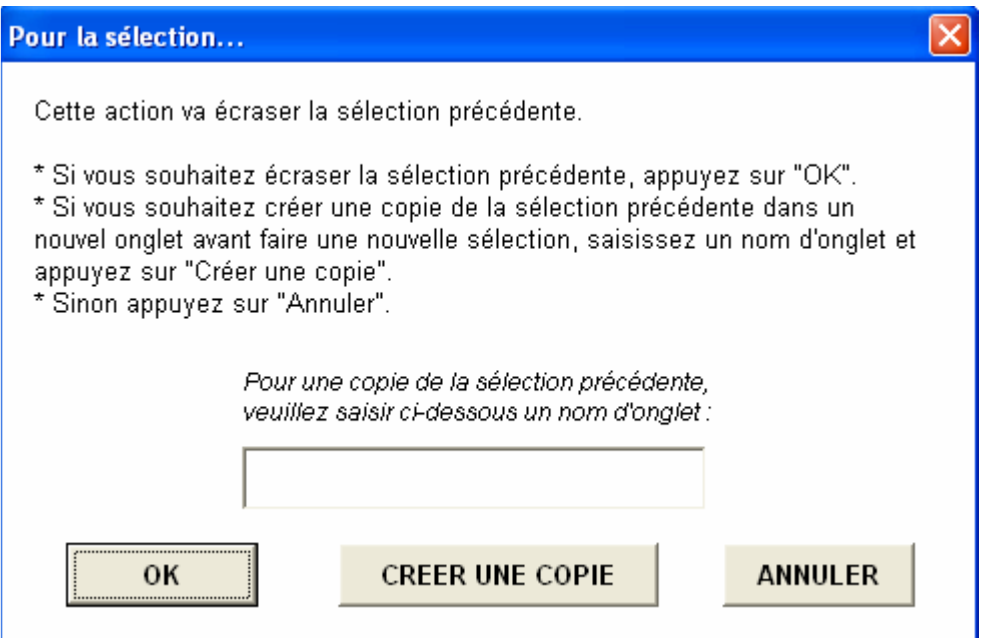

Cette fenêtre offre 3 possibilités :

• Bouton « OK » : Cette option ne sauvegarde pas une éventuelle sélection réalisée au préalable. Ainsi, si une sélection a déjà été réalisée (un onglet « Sélection » existe dans le classeur), les données seront effacées, et donc perdues. Il faudra réaliser à nouveau les sélections de lignes et de colonnes correspondantes pour retrouver le résultat de cette sélection. Une fois le bouton « OK » enclenché, l'onglet « Sélection », s'il existe, est supprimé et une nouvelle fenêtre apparaît.

• Bouton « CREER UNE COPIE » : Cette option vous permet de sauvegarder votre dernière sélection (si l'onglet « Sélection » existe). Pour ce faire, vous devez saisir un nom d'onglet pour la sauvegarde. Si ce nom existe déjà dans l'onglet, un message d'erreur vous le précisera.

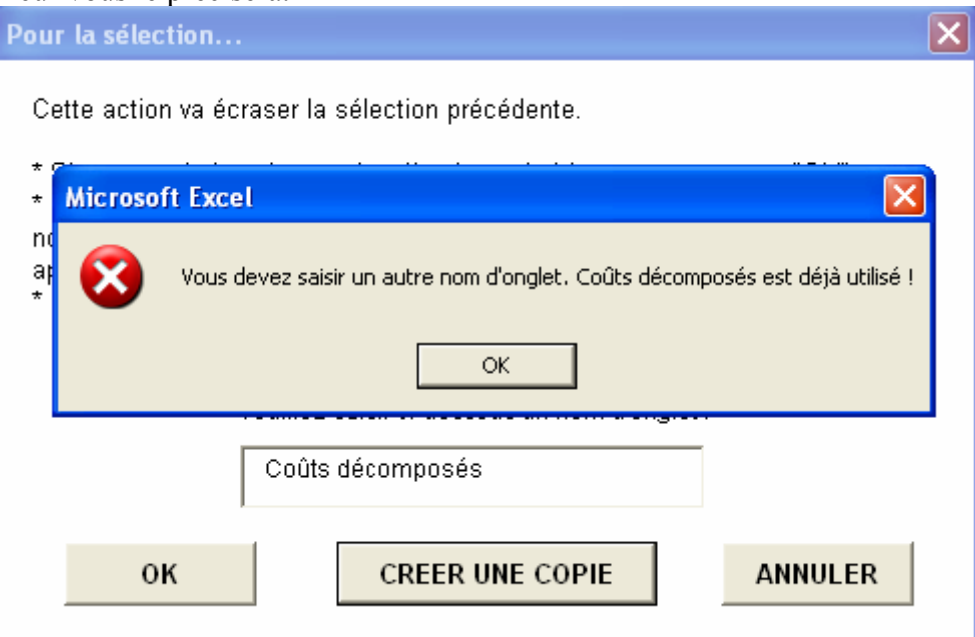

• Bouton « ANNULER » : En appuyant sur ce bouton, vous retournez directement dans le classeur, sans réaliser de sélection.

Si vous avez choisi l'une des deux premières possibilités, la fenêtre de sélection s'affiche :

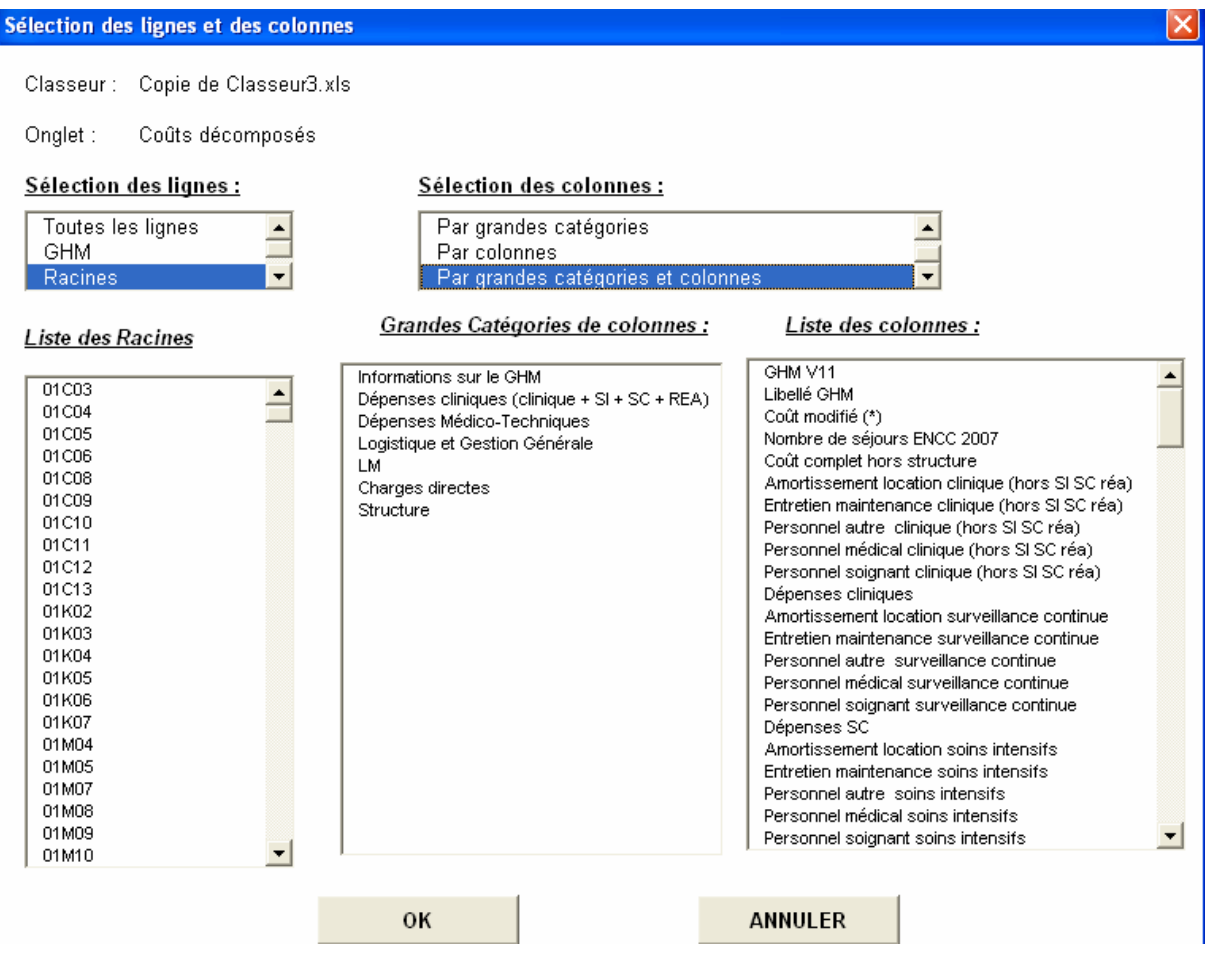

Cette fenêtre rappelle le nom du classeur et de l'onglet concerné par la sélection.

# Sélection des lignes :

Pour sélectionner les lignes, il faut cliquer sur l'un des choix de la liste déroulante :

- « Toutes les lignes »
- « GHM », « Racines », « CMD », « Sous CMD », et « Niveaux » : La sélection de l'une de ces propositions fait apparaître (plus ou moins vite) une nouvelle liste déroulante avec l'ensemble des éléments. Ainsi, par exemple, pour « GHM » vous aurez la liste de tous les GHM du tableau.

#### Sélection des colonnes :

Une fois la sélection des lignes réalisée, il faut sélectionner des colonnes. Selon le même principe que pour les lignes, une liste déroulante vous permet de choisir entre :

- « Toutes les colonnes »
- « Par grandes catégories » : Apparaît alors une liste déroulante des grandes catégories de colonnes, qui correspondent aux titres de la ligne 2 du tableau. Vous pouvez alors sélectionner et désélectionner une ou plusieurs catégories d'un simple clic.
- « Par colonnes » : Apparaît alors une liste déroulante des titres de colonnes, qui correspondent aux titres de la ligne 3 du tableau. Vous pouvez alors sélectionner et désélectionner une ou plusieurs colonnes d'un simple clic.

• « Par grandes catégories et colonnes » : Apparaît alors une liste déroulante des grandes catégories de colonnes, qui correspondent aux titres de la ligne 2 du tableau. Vous pouvez alors sélectionner et désélectionner une ou plusieurs catégories d'un simple clic. Pour ensuite sélectionner une ou plusieurs des colonnes des catégories non sélectionnées, vous devez cliquer sur le libellé « Liste de colonnes » et la liste déroulante apparaît. Si vous modifiez entre temps votre sélection de grandes catégories, vous devrez cliquer à nouveau sur le libellé pour mettre à jour la liste des colonnes pouvant être sélectionnées.

Enfin vous pouvez soit valider votre sélection à l'aide du bouton « OK » qui créera l'onglet « Sélection » correspondant à vos choix, soit annuler votre sélection et retourner sur l'onglet du tableau de base via le bouton « ANNULER ».